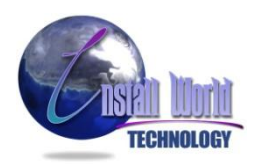

# **Сброс счетчиков Xerox Phaser – 7400**

#### **Сброс счетчиков через сервисное меню:**

Есть несколько способов входа в сервисное меню, но они все заключаются в том, что нужно на **ВЫКЛЮЧЕННОМ** аппарате зажать комбинацию кнопок и включить аппарат, удерживая их. После этого отпустите клавиши. Так вы попадете в сервисное меню, в котором можно сбросить счетчики в соответствующих пунктах. В этом меню можно сбрасывать счетчики каждого расходника по отдельности.

#### **Комбинации клавиш:**

- 1. "**i**" **+** "**НАЗАД**"
- 2. "**ВВЕРХ**" **+** "**ВНИЗ**" **+** "**HELP**"

В меню выбрать пункт: "**Diagnostic mode**", выбрать подпункт "**Sensor settings**", выбрать подпункт "**Toner sensor**". Установить значение "**Disable**".

#### 3. "**ВЫХОД**" **+** "**!**"

#### **Сброс счетчика на тонер - картриджах:**

## "**NVRAM Access**" – "**CRU Counter Resets**" – "**Resets Toner Counts**"

Здесь сбрасываем поочередно все цвета.

Так же поступаем с копи - картриджем (**Resets IU counts**), а также с печкой и блоком переноса.

### **В Xerox Phaser – 7400 есть еще альтернативный способ входа в сервисное меню:**

1. Включаем как обычно, после загрузки в меню зажимаем "**ВВЕРХ**" и нажимаем "**ОК**"

- 2. Не отпуская "**ВВЕРХ**" нажимаем "**ВНИЗ**"
- 3. Появляется 2 меню "**Run Service Diagnostics**" и "**Enable Metered Toner**"

Копи - картридж (Imaging Unit) рассчитан всего на 30.000 стр., то есть на 2 полные заправки черного картриджа!